## **So nutzen Sie die SecureApp für Windows-PC**

1. Transaktion vorbereiten und zur **Bestätigung** SecureApp auswählen.

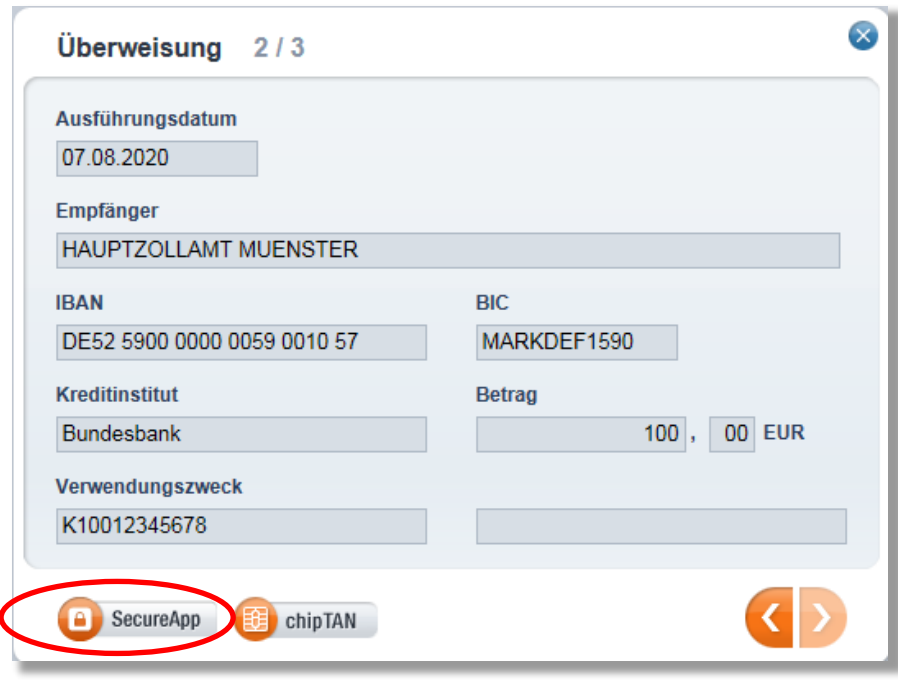

2. Das zu verwendende **Gerät auswählen** und *Auftrag ausführen* anklicken.

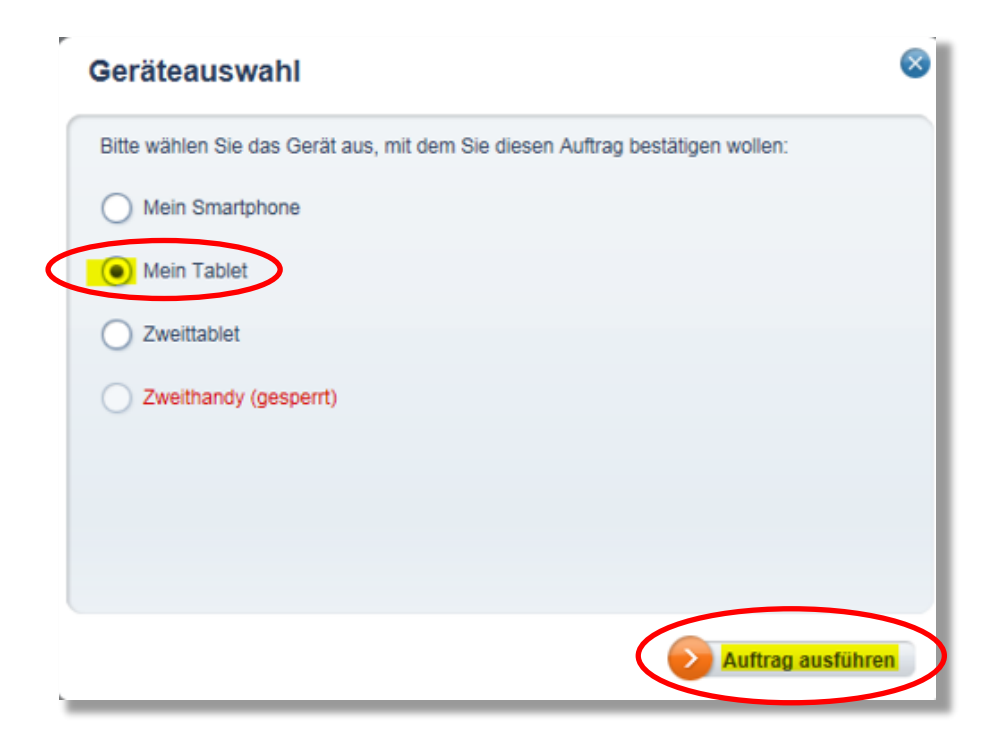

3. **Starten** Sie die **SecureApp** über dieses Symbol auf Ihrem Desktop oder aus der Windows-Startleiste.

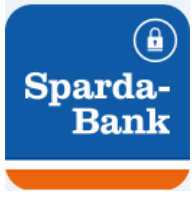

4. Geben Sie Ihr lokales **Passwort** ein und klicken Sie auf *Anmelden.*

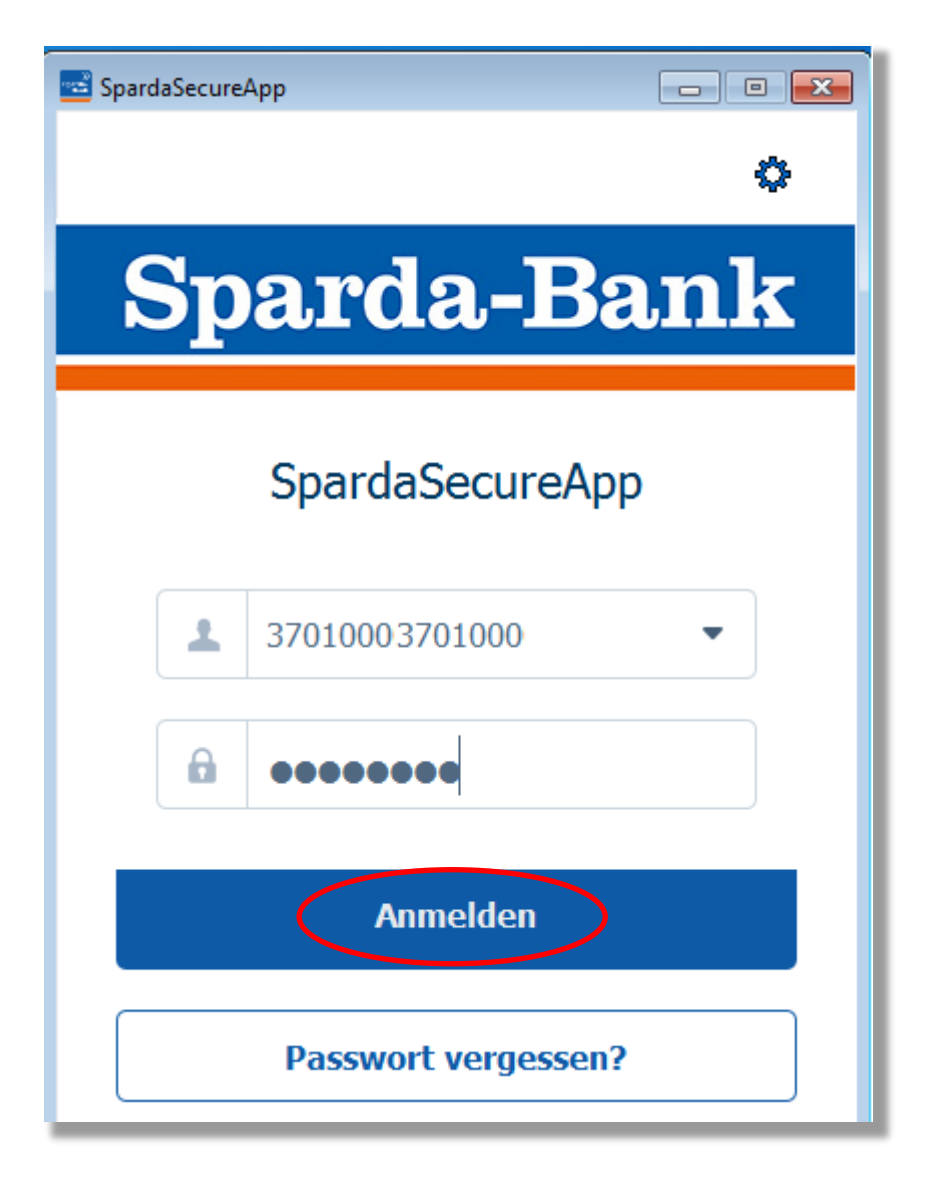

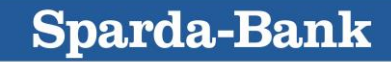

5. Nun die in der SecureApp angezeigten **Auftragsdaten kontrollieren** und auf *Freigeben* klicken.

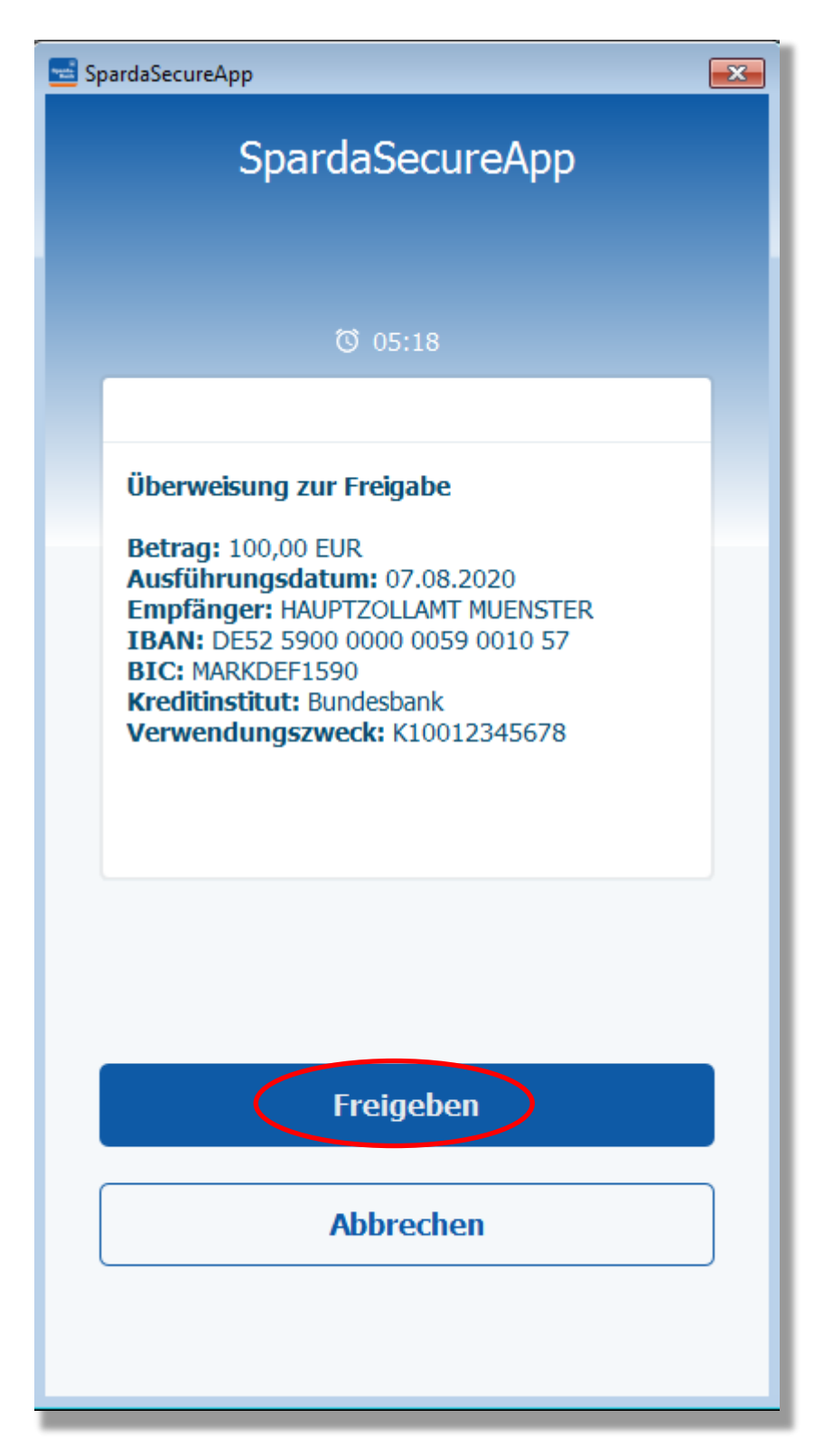

Prüfen Sie nun noch im Online-Banking oder der BankingApp, ob der Auftrag als angenommen bestätigt wurde.

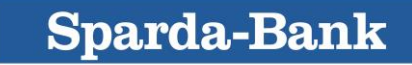